# **スマートグラスクラウド Quick Users Guide(for Android)**

Ver. 1.1.1

## 1. アプリの起動

起動してください。

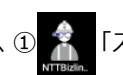

・端末の電源を投入後、① 第 「スマートグラスクラウド」アプリを選択し

Android端末でご利用の場合、はじめにスマートグラスクラウドアプリをダウンロード する必要があります。

ダウンロードサイトのURL(QRコード)は管理ポータルから確認することができますので、 詳細は別冊の「スマートグラスクラウド Quick Users Guide (for 管理ポータル)」を ご参照ください。

・ホーム画面に「スマートグラスクラウド」アプリが表示されていない場合は アプリ一覧画面より選択してください。

#### 2. ログイン

・入力画面に②「ポータル・ユーザ名・パスワード」を入力し、③「ログイン」 を選択してください。

※初回ログイン時に「ライセンスエラー」と表示される場合がありますが、 問題ございません。

※2回目以降は、アプリを起動すると前回起動時のログイン情報で自動ログインされます。

#### 3. ルームへの接続

ログインに成功するとポータル画面が表示されます。 アイコンの詳細は「4.アイコンの説明」を参照ください。

- 3-1. 自ルームへの接続
- ・自ルームへ接続する場合は、④「自ユーザ名」を選択し、⑤「ルームに接続」を タップしてください。
- 3-2. 他ユーザのルームへの接続
	- ・他ユーザのルームへ接続する場合は、⑥「検索フィールド」に接続したい ユーザ名を入力し検索してください。
	- ・⑦候補が表示されるので接続したいユーザを選択し、⑧「ルームに接続」を タップしてください。

ユーザ名の頭文字等を入力(前方一致 )することで、検索が可能です。

「直接接続」機能もご利用いただけますが、多端末(3台以上)での接続や、録画機能 (オプション)がご利用いただけませんのでご注意ください。

#### 3-3. 他ユーザのルームへの接続 (招待)

- ・他ユーザから招待を受けると、呼び出し画面が表示されます。
- ・⑨「応答」を選択すると呼び出されたユーザのルームへ参加することができます。
- 4. アイコンの説明

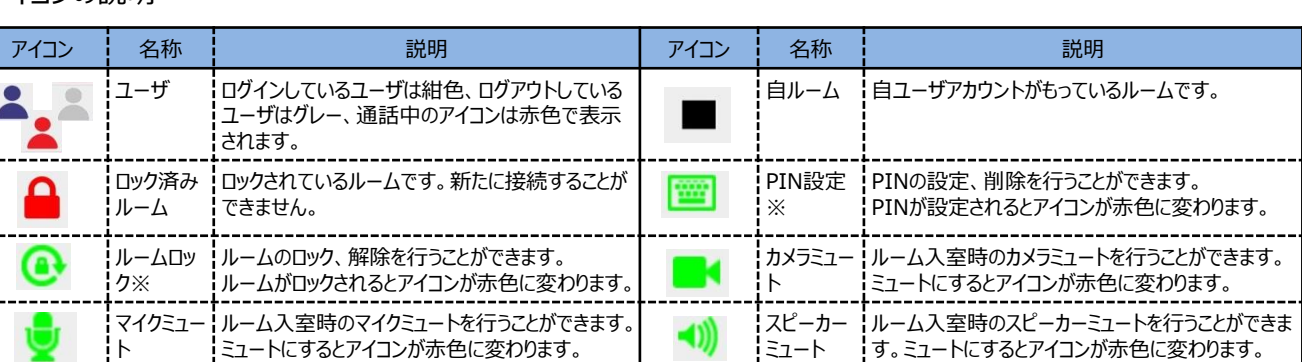

「※」印の操作は自ルームにのみ設定可能です。

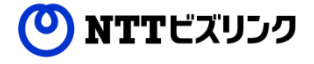

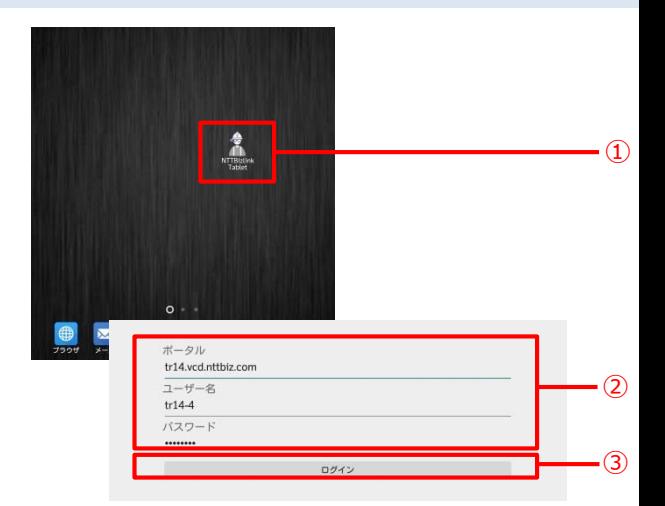

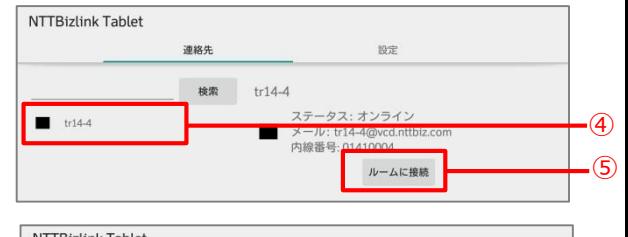

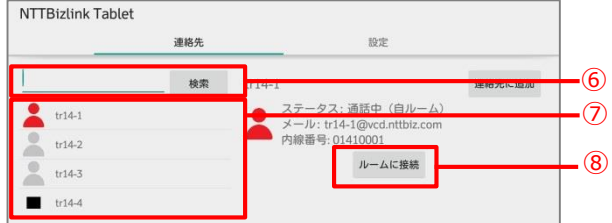

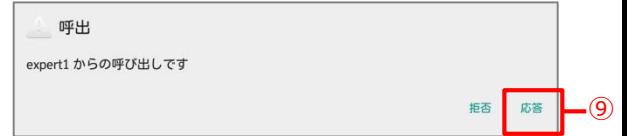

1

# 5. アプリケーションの設定

・⑩「設定」タブをタップし、設定画面を表示させてください。 ·各設定項目のアイコンを選択することで機能ON ● /機能OFF を切り替えることができます。

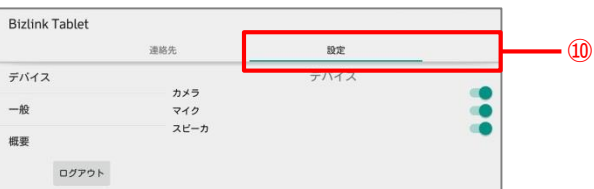

## 【設定項目】

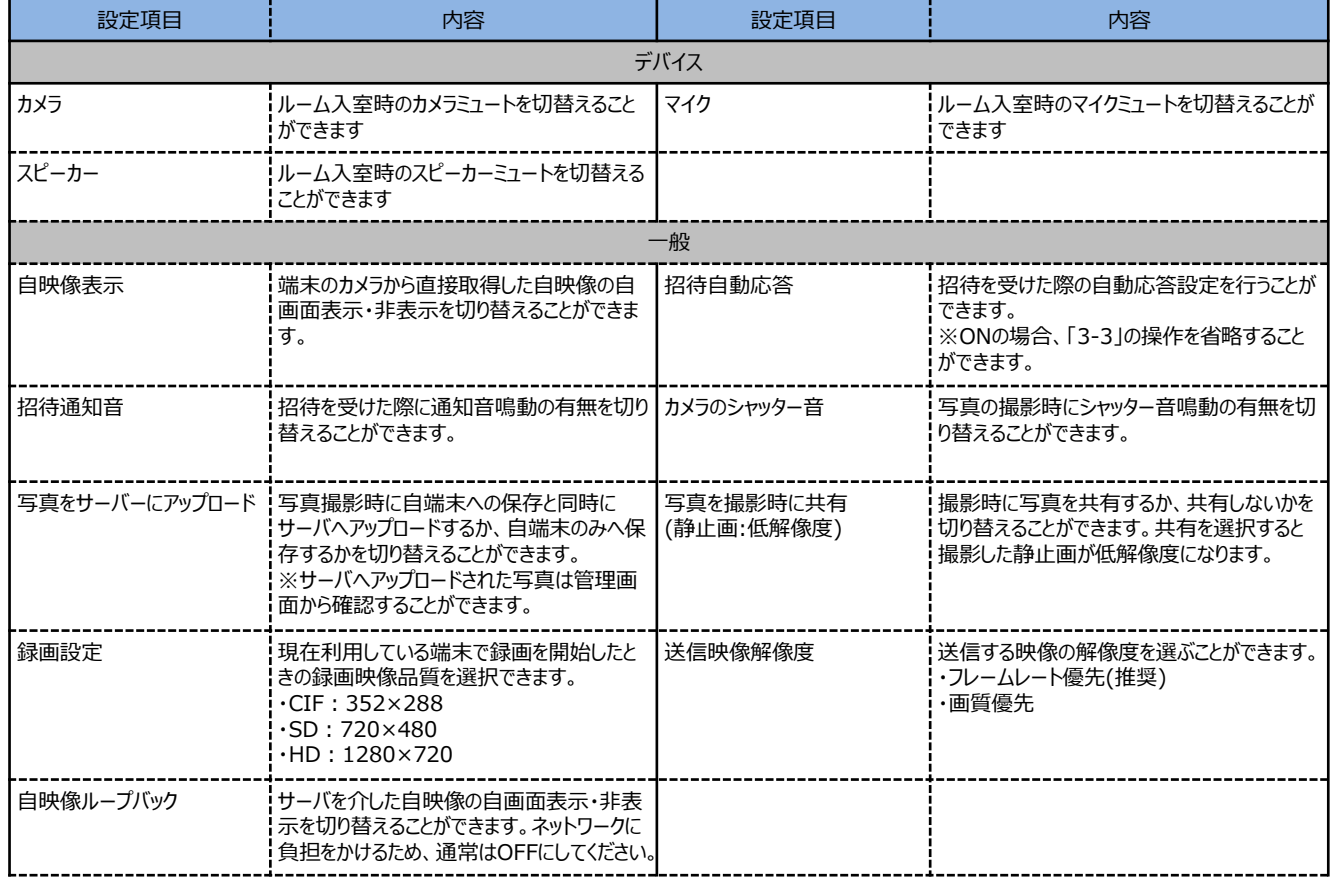

## 6. 画面構成

- ・最大表示画面数は4画面までとなります。端末の画面サイズやリソース状況により表示画面数はリアルタイムに変化します。
- ・⑪ルーム画面の下側操作アイコンは、画面をタップすることで表示・非表示を切り替えることができます。
- ・任意の画面をダブルタップすることで拡大表示を行うことができます。

また、右上部の★/×アイコンをタップすることで★(優先表示)/×(非表示)とすることができます。

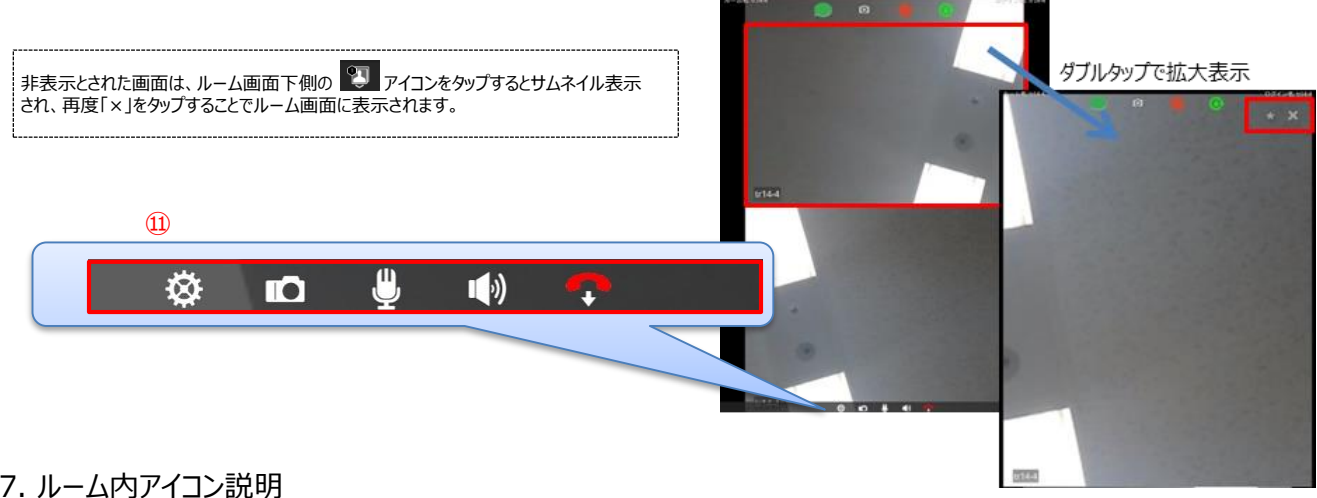

# 7. ルーム内アイコン説明

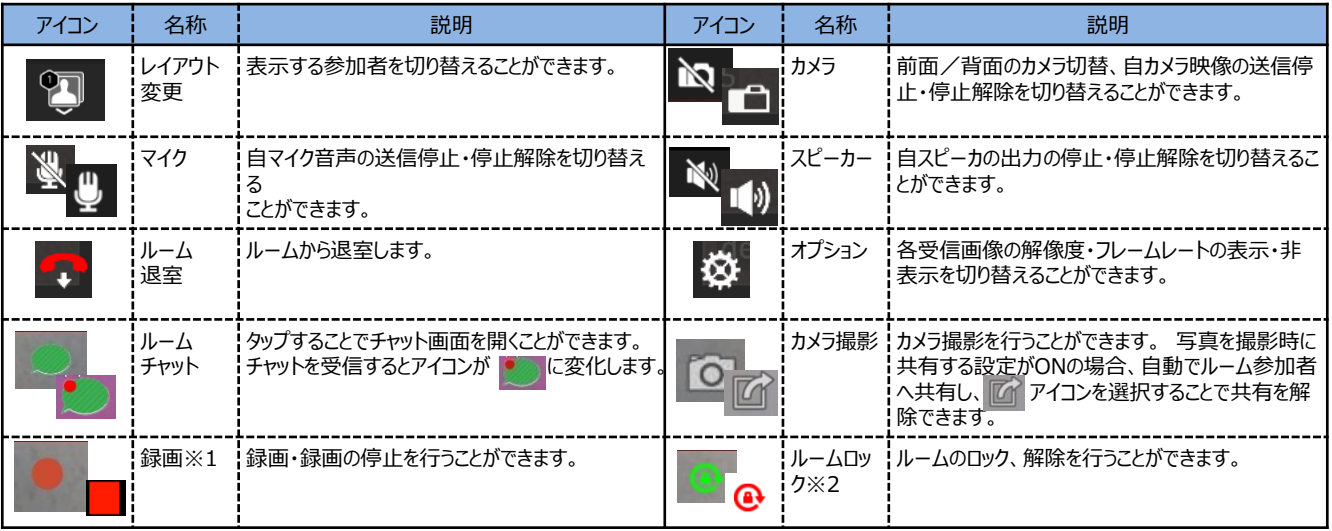

「※1」印の操作は自ルームに接続している場合、またはオペレータ権限をもったユーザが自ルーム・他ルームに接続している場合にのみ可能です。

「※2」印の操作は、自ルームに接続している場合にのみ可能です。

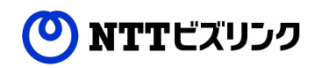

8. カメラ撮影 ・画面上部の⑫ 「カメラ」アイコンを選択することで、写真を撮影 することができます。

・保存が完了すると、画面上に⑬保存先フォルダ名とファイル名が表示 されます。

【「写真を撮影時に共有する」がONになっている場合】 ・撮影した写真がルームの参加者に共有されます。 共有を解除したい場合は、⑭ アイコンを選択してください。

【「写真を撮影時に共有する」がOFFになっている場合】 ・高解像度の静止画を撮影することができます。

【「写真をサーバにアップロード」がONになっている場合】 ・自端末への保存と同時にサーバへアップロードを行います。サーバへ保存 された写真は管理画面から確認することができます。

※上記の設定方法は、「5. アプリケーションの設定」をご確認ください。

- 9. 録画 (オプション機能)
	- ・ルーム内の映像を一括して録画することができます。 ・⑮ ■ 「録画」アイコンを選択すると、⑯ ■ 「録画停止」アイコンに変わり、 録画が開始されます。
	- ・⑯ ■「録画停止」アイコンを選択することで、録画を停止することができます。
	- ・録画されたデータは管理画面から確認することができます。

※自ルームに接続している場合、またはオペレータ権限をもったユーザが 自ルーム・他ルームに接続している場合にのみ可能です。

- 10. チャットの送信・受信
	- ・⑰ 「チャット」アイコンをタップすることでチャット画面が表示されます。 ・チャットを受信すると、アイコンが | ● こここ・・・・・ ニニル ニュ ⑱のポップアップ画面が表示されます。
- 11. ルームからの退室、ログアウト
	- ・⑲ → 「ルーム退室」アイコンを選択することでルームから退室することが できます。

・⑳「設定」タブをタップし、㉑「ログアウト」をタップすることで、ログアウトを 行うことができます。

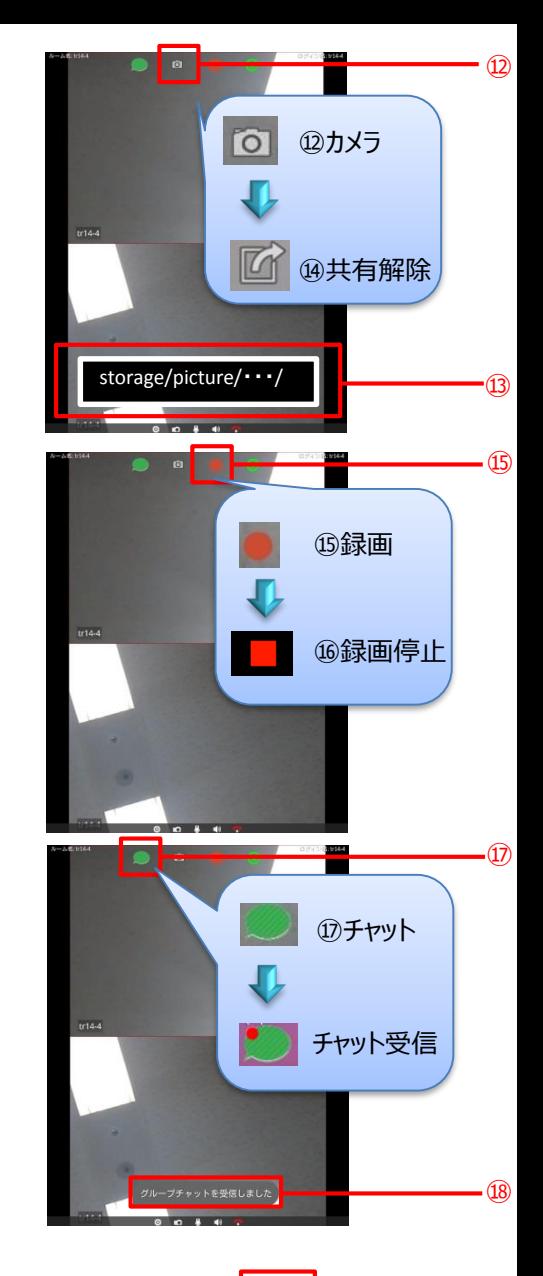

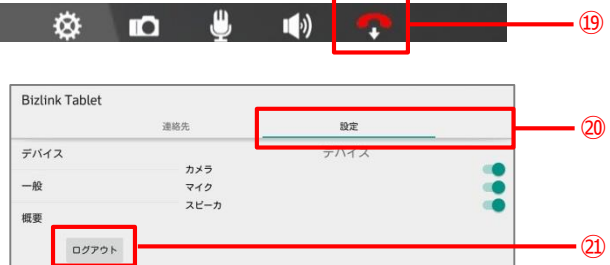

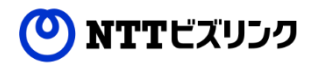